会員各位

みどりが丘自治会

会長 茂木 俊介

広報室長 木村 正彦

## LINEの運用変更について

現在、自治会の周知、連絡用として利用しておりました「みどりが丘自治会公式 LINE」について、LINE のフリープランの内 容変更により今後継続して利用していくことが難しくなりました。

つきましては、新たに「LINE WORKS(ラインワークス)」というツールを利用し、自治会の周知、連絡を実施していきたいと思 いますので、ご理解、ご協力のほどよろしくお願い申し上げます。

■LINE WORKS 利用に関する注意事項

- ・LINE と LINE WORKS は別物となりますので、スマートフォンにてご利用いただく場合は、新たに「LINE WORKS」というア プリのインストールが必要です。
- ・メンバー登録数に上限がありますので、メンバー登録は自治会員の各家庭につき一つとさせていただきます。また、登録 URL や QR コードを非会員へ共有することはご遠慮ください。
- ・自治会員であることを把握するため正しい姓名での登録にご協力をお願いいたします。
- ・すでに会社等で別のアカウントで LINE WORKS をご利用されている場合に本アカウントを登録するともう一つアカウント が追加されます。本アカウントを有効にする場合は都度アカウントの切り替えが必要となる旨ご了承ください。

・使える容量に限りがありますので、大きい容量のファイルのアップロードはご遠慮ください。

## ■登録手順

※iPhone の手順のみを掲載しますので Android、パソコン、その他のデバイスで登録される場合は読み替えてください。 ※本手順はみどりが丘自治会ホームページ(https://kirara-midorigaoka.jimdofree.com)からもダウンロード可能です。 [みどりが丘自治会ホームページ - 自治会について - LINE WORKS の運用について - LINE WORKS の運用 について.pdf] 閲覧パスワード「jichikai2023」

① 下記の QR コードまたは Safari 等のブラウザで下記の URL にアクセスします。

<< QR コード>> <<URL>>

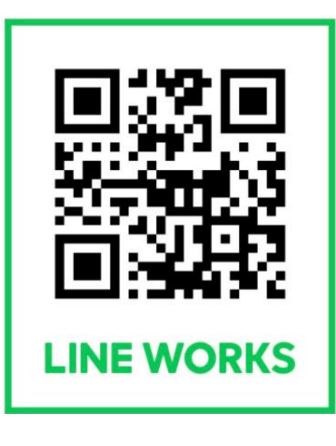

<http://works.do/GhZm9Fk>

- ② ブラウザに下記のページが表示されるので、 『メンバーとして加入する』をタップしてください。
- ③ 『OPEN』をタップしてください。 ※すでに LINE WORKS のアプリをインストール済みの場 合は⑦へ飛んでください。

アプリを開きますか? 業務を効率化できる多彩な機能が。 Save my place in the app. A link will be copied to continue to this page.

OPEN

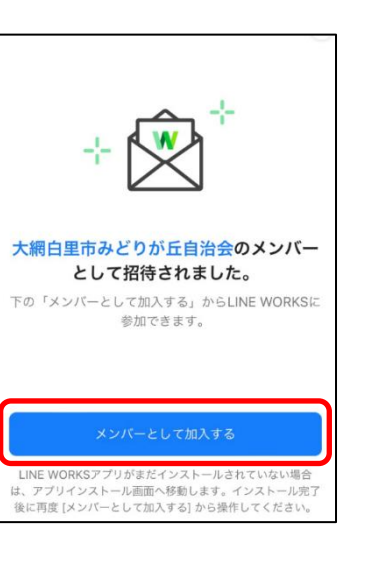

④ App Store に遷移するので、『入手』をタップしてくださ

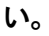

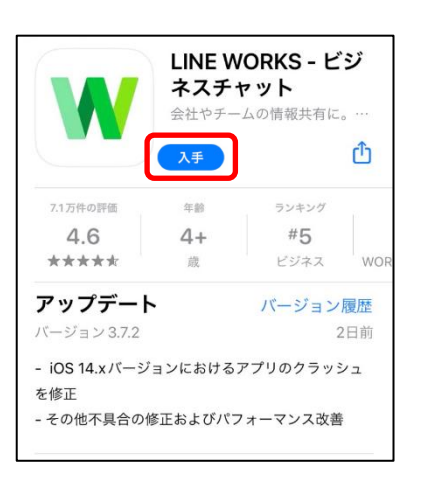

⑤ 下記のメッセージが表示されるので、『ペーストを許可し ない』をタップしてください。

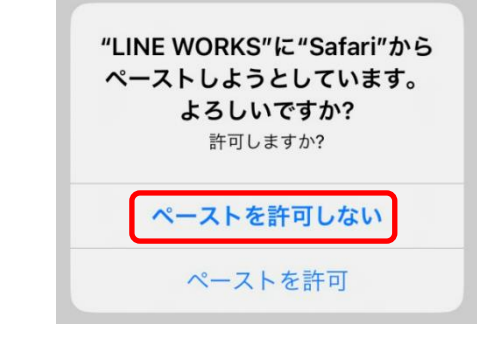

⑥ 下記のメッセージが続けて表示されますので、通知の送信は『許可』、マイクへのアクセスは『許可しない』、 カメラへのアクセスは『許可しない』をそれぞれタップしてください。(スマートフォンの設定画面で後から変更 可能です)

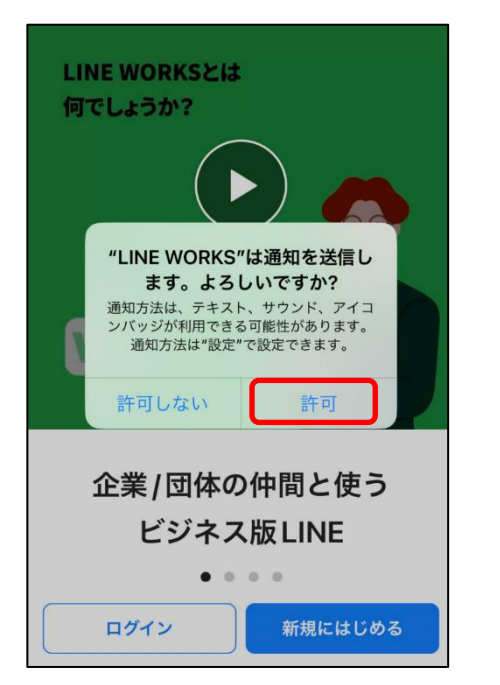

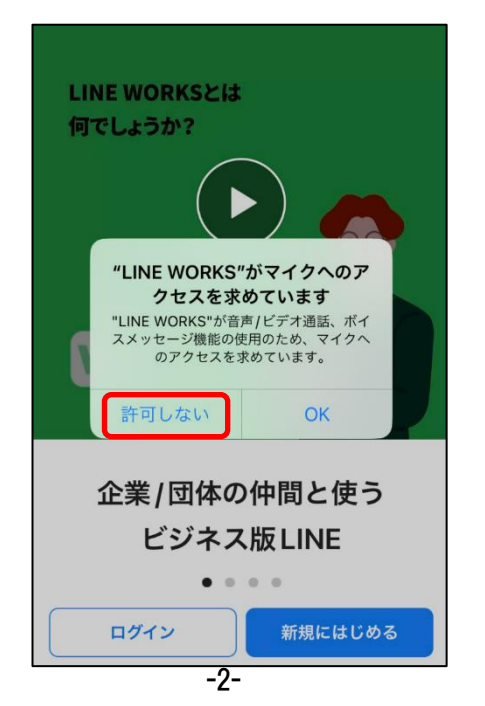

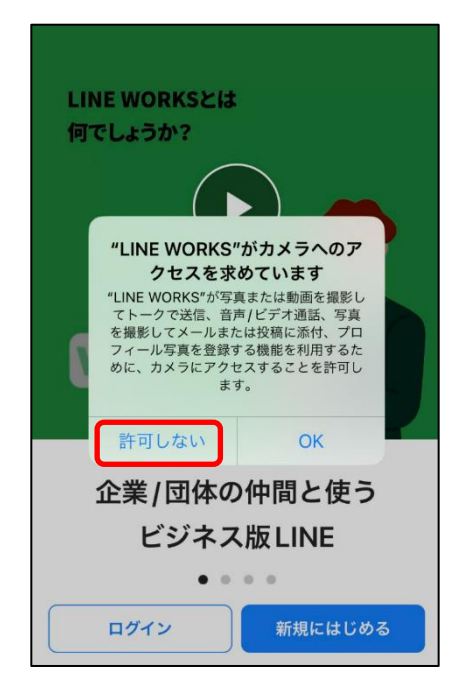

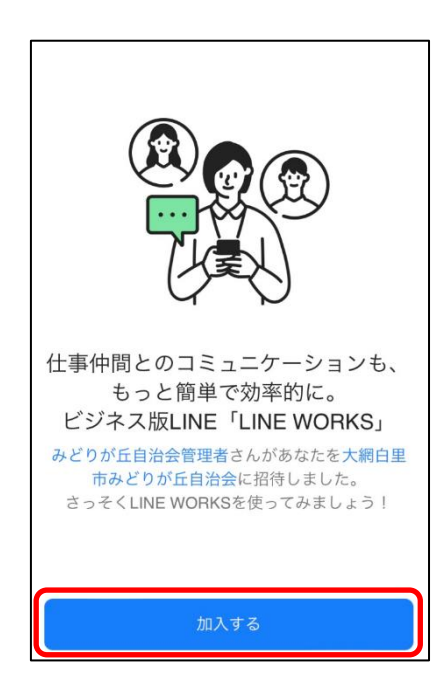

⑦ 『加入する』をタップしてください。 ⑧ 姓、名の欄にご自身の正しい姓名を入力 し、『次へ』をタップしてください。

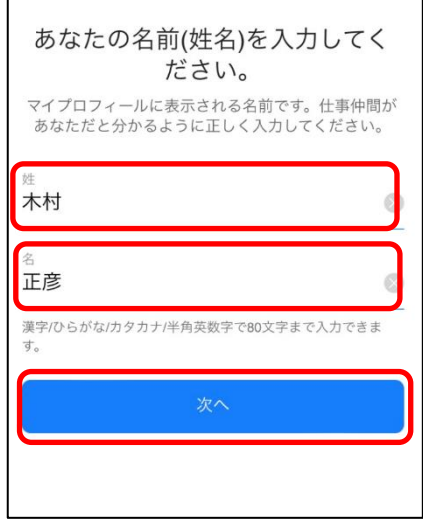

⑨ ご自身の携帯番号をハイフン、スペースなしで入 力し、『携帯番号へ認証番号を送信』をタップして ください。

➉ ご自身の携帯に4桁の暗証番号が書いたメッ セージが届くので届いた暗証番号を入力してくださ い。自動で画面が遷移します。

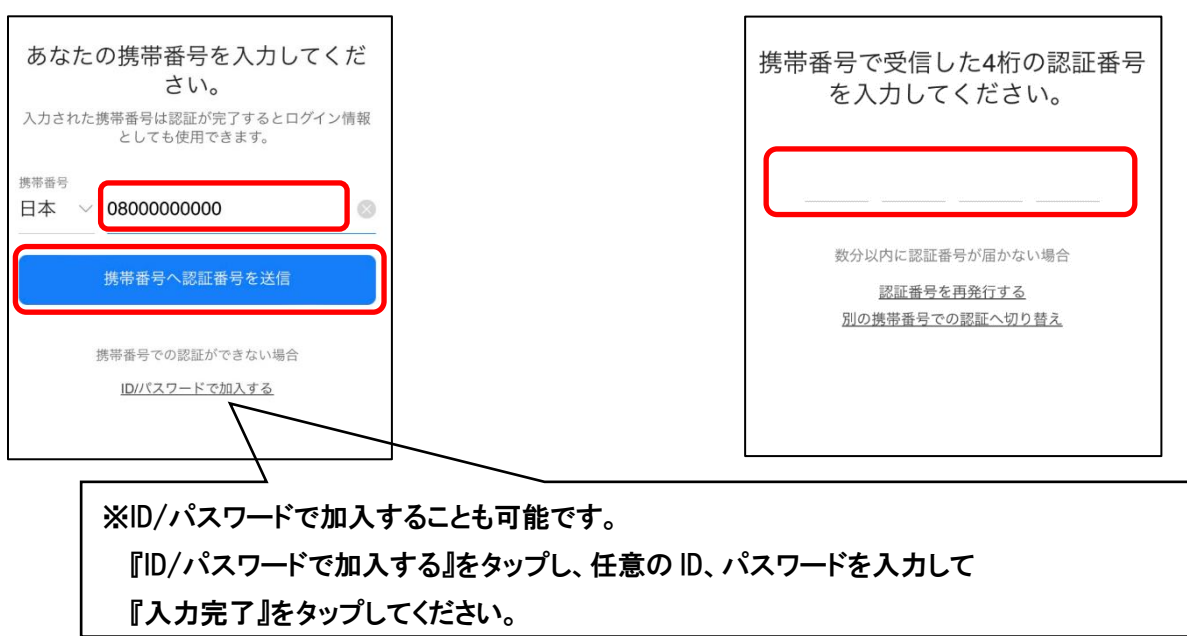

※ID/パスワードで加入する場合

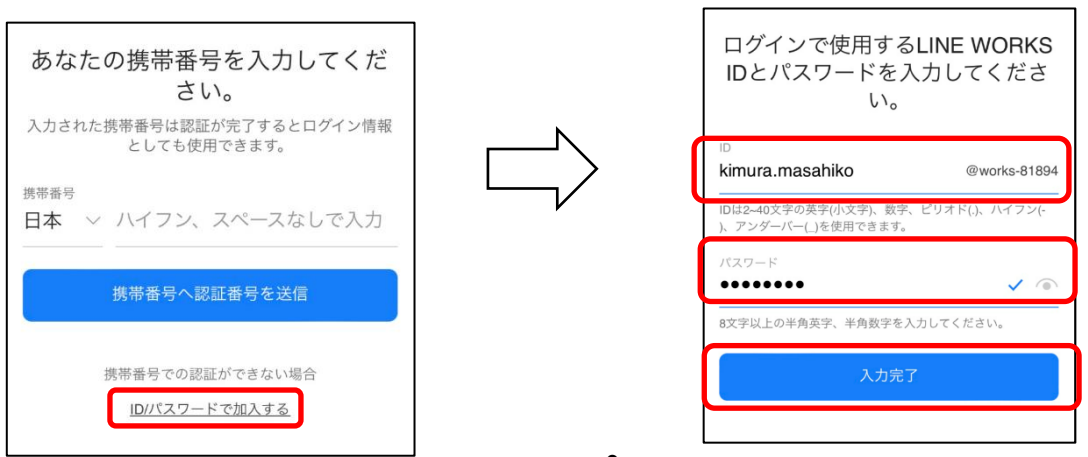

-3-

- ⑪ 下記の登録完了のメッセージが表示されます。 『LINE WORKS をはじめる』をタップしてください。
- ⑫ LINE WORKS が開きますので、そのまま『はい』 をタップしてください。

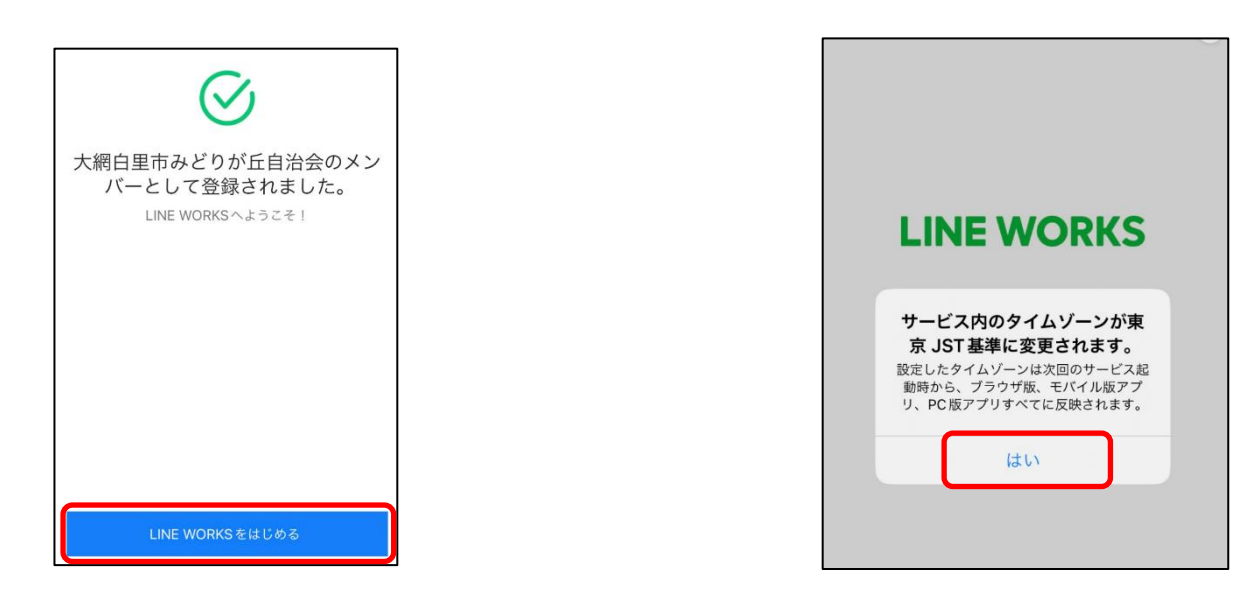

⑬ LINE WORKS のホーム画面が開き、登録完了です。使い方についてはチュートリアルやヘルプをご参照ください。 自治会が情報の発信、伝達を行うのは『トーク』や『掲示板』になります。リアルタイムでメッセージを受け取るため に、通知設定は ON にしていただくことをお勧めします。

<<ホーム画面>> <<トーク>> <<掲示板>>

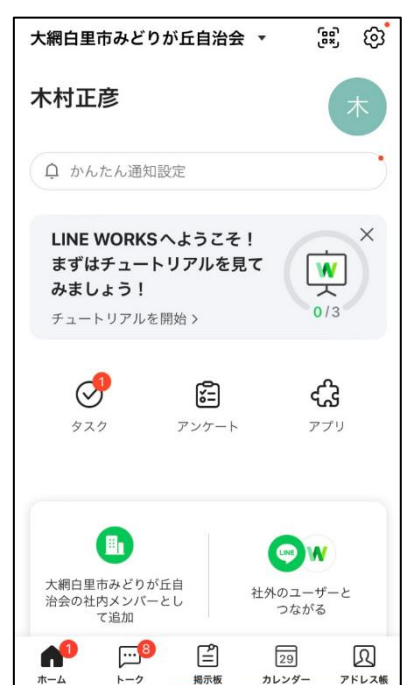

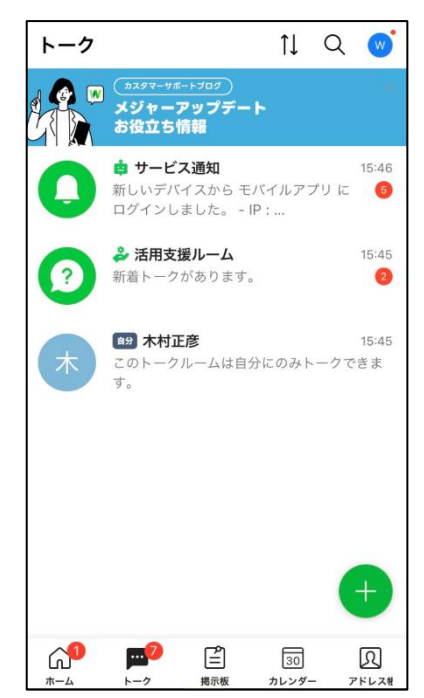

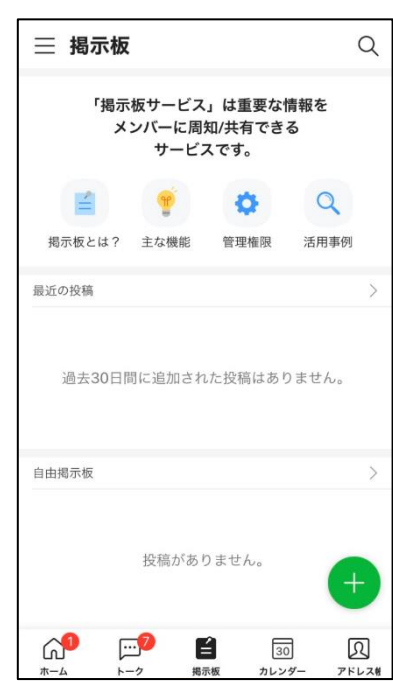